## 山梨大学附属中学校・Zoom ミーティングや Google Meet 参加時の留意点

## 1. 室内の環境について

・Zoom ミーティングなどに参加する際、WEB カメラにて本人の顔のみではなく,背景も他の参加 者の画面に映し出される事になります。そこで,参加者の後ろも他者に見られても良い環境を整 えておくのも必要になると思います。環境を整えることが現実的でなかったり,気になったりする 場合にはバーチャル背景という機能があります。この機能を使用することで,背景が相手に映し 出されることはなくなります。ただし,使用に関しては各ご家庭で対応して頂くことになりますの で,ご承知おきください。

〇良い例(背景が壁などで何も写らない)

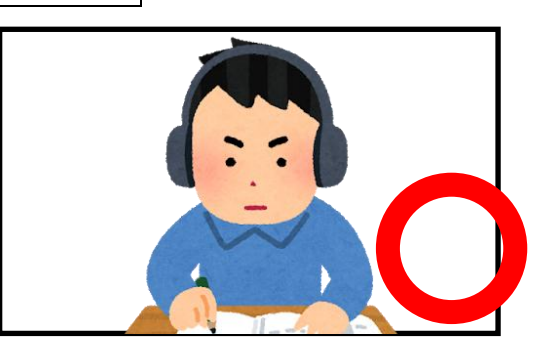

×悪い例

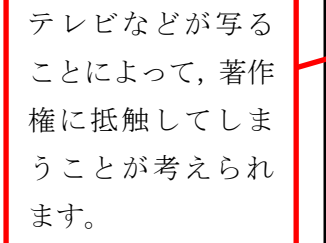

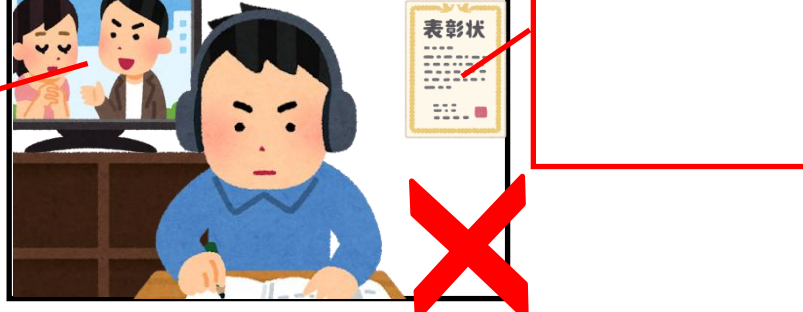

- ・Zoom ミーティングなどでは,パソコンやタブレットなどのスピーカーから相手の音声情報が届き ます。また,内蔵マイクや外付けマイクによって,こちらの音声情報が相手に伝わります。Zoom ミ ーティング中の室内での会話なども,相手側に伝わってしまったり,相手からの音声情報が聞き 取りにくくなってしまったりして,支障が出てしまうことも考えられるので静かな環境が整えられる 場所での使用が良いと思います。(イヤホンを使用することもできます。)
- ・双方向型の授業ですので,声を出す必要が出る科目もあります。ある程度の声量を出しても 問題の無い場所に必要な機器を用意してください。

2. 他者のプライバシーに関して

・参加者全員の個人情報を守るため,くれぐれも勝手にレコーディング したり,スクリーンショットや録画などしたりしないようにしてください。 また,これらに準ずる行為もしないようにしましょう。また,そういったデ ータを SNS 上にアップロードすることは違法行為となります。

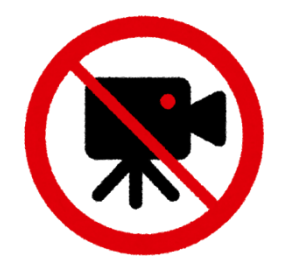

- 3.授業規律に関して
	- ・他の人の学習の邪魔になるような行為をしないようにしましょう。特に,無許可でのチャット機能 の使用は禁止します。
	- ・Zoom を利用した授業を受ける際には,制服を着用するようにしてください。
	- ・発言を行う際には,カメラに向かって挙手をするか,チャット内の挙手ボタンを押して,先生に指 名されてから,発言するようにしましょう。
	- ・家で受けているとはいえ授業中ですので,飲食しながら参加しない事を基本としますが,状況に よって適切な判断をしてください。
	- ・机やテーブルの上にパソコンなどを置き,座った状態で参加しましょう。

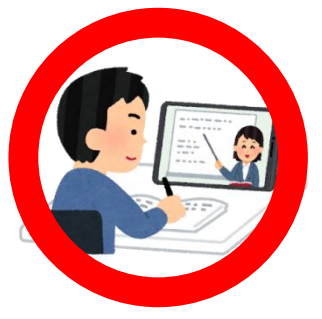

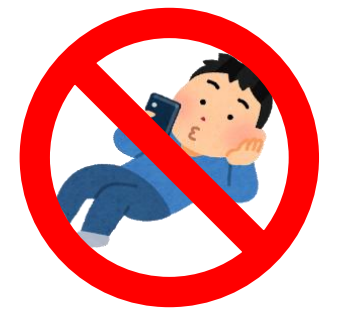

- ・机やテーブルの上で,何かしらの作業を指示されても活動できるようにスペースを確保しておき ましょう。
- ・電話や来客など諸事情でパソコンの前から離席する際には,先生にチャット機能で申し出てか らにしましょう。

## 4. Zoom ミーティング参加方法について

・外付けの WEB カメラやマイクを使用する際は,はじめに接続をしておきましょう。

zoom

- ・主催者から送られた招待 URL をクリックして ください。初めて Zoom を使用する際には、パ ソコンに Zoom がダウンロードされ、右のよう な画面になります。
- ・ここで、ダウンロードされたファイルをクリック すると、Zoom がインストールされ、そのままミ ーティングに参加できます。
- ・一度でも、Zoom ミーティングに参加したこと がある人は、パソコンに Zoom がインストール されています。セミナーの主催者から送られ た招待 URL をクリックしてください。右図のよ うな表示になったら、「Zoom Meetingを開く」 をクリックして Zoom ミーティングに参加して 下さい。
- ・ミーティングに参加する前に,自身の名前を変更してお きましょう。これは,入室許可を出す際の目安になります。 例えば,3年1組5番の山田さんの場合には,右の図の ように「3105 山田」と変更しておきましょう。これは,参 加する前に毎回確認するようにしてください。
- ・「コンピュータでオーディオに参加」というボタ ンが出てきたら、これをクリックして下さい。こ れは、パソコンに付いているマイクやスピーカ ーを使いますか?と聞いているのです。外付け の WEB カメラやマイクを使用する際も,同様 です。このとき、「ミーティングへの参加時に、 自動的にコンピュータでオーディオに参加」に

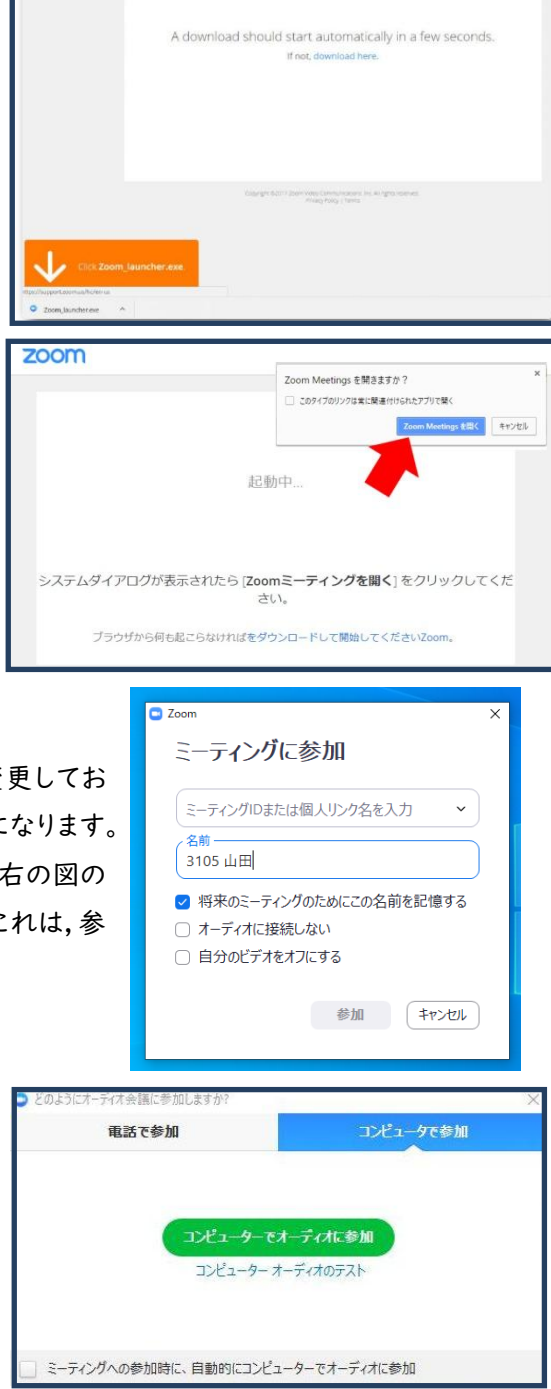

チェックを付けておくと、次回から自動的にパソコンに接続されているマイクやスピーカーを使う ことになりますので、このウィンドーは表示されません。(\*毎回異なる機器を使用する場合には, 設定しない方が良いかもしれません。)

・ミーティングに招待されると,主催者から映像や音声通信の状態確認が行われます。無事に通 信が出来ていることを主催者が確認出来るように受け答えをしましょう。

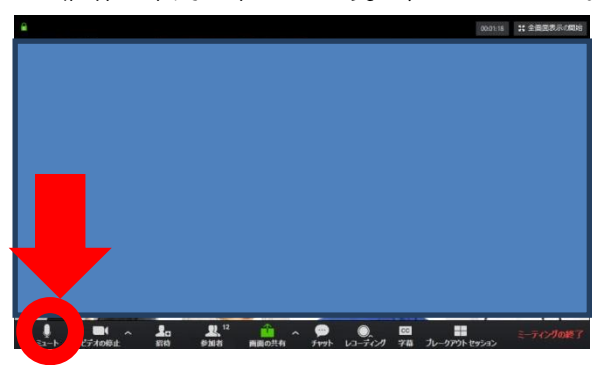

・情報発信者以外の音声が混ざることを防ぐため,発言するとき以外はミュートの状態とします。 これに関しては主催者が管理しますので,上図のミュートを自分で操作しないでください。

## 5.ミーティング ID を入力する画面(名前の変更をする画面)を出す方法

⇒Zoom がダウンロードされた状態で,主催者か ら送られた招待 URL をクリックせずに, Zoom の アプリからアクセスしましょう。Zoom のアプリはス タートメニューの中にあると思います。(図①の矢 印部分です。)

すると,図②が画面に出ます。この画面の「ミー ティングに参加」と書かれている青い部分をクリッ クすることで,名前を変更する画面が出てきます。そ の画面において,名前を変更してから参加するよう にしてください。

先にも書きましたが,名前を見てミーティングに 参加できるかどうか判断します。設定し忘れないよ うにしましょう!

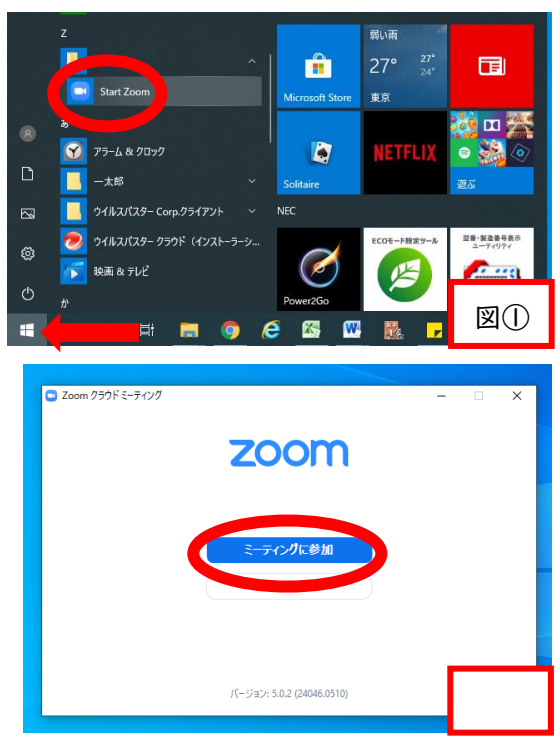

\*初めてミーティングに参加する際には必要な作業になるので,主催者から送られた URL をクリッ クし Zoom がインストールされたら,そのまま「Zoom ミーティングを開く」をクリックするのではなく, 一度「キャンセル」をクリックして,この作業を忘れずに行ってください。一度作業を行った PC やタブ レットを使用する場合には,名前を登録しておくことができるので,2回目以降は不要になる人もい ると思います。しかし,家族が同じ機器を利用していて設定を変更していたり,最初とは異なる機器 を使用したりする際には,再度設定し直す必要がありますので注意してください。